### **Manual de Utilização da Ferramenta ZOOM**

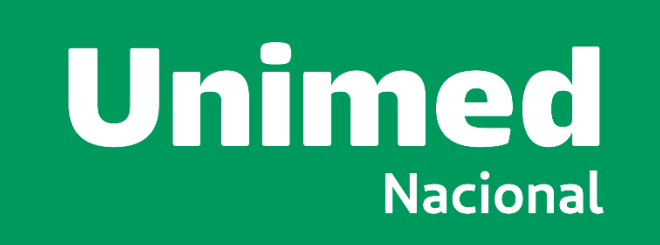

# **INFORMAÇÕES GERAIS**

A Unimed Nacional recomenda que os Delegados Credenciados acessem a plataforma digital com antecedência de, no mínimo, 30 minutos antes do início da reunião a fim de evitar problemas operacionais, e permitir a validação do acesso e participação de todos os Delegados Credenciados.

A Unimed Nacional também sugere que os Delegados Credenciados se familiarizem previamente com a ferramenta para evitar problemas com a sua utilização no dia da reunião, bem como garantam a compatibilidade de seus respectivos dispositivos eletrônicos com a plataforma, principalmente em relação ao uso dos recursos de áudio e vídeo.

# **INFORMAÇÕES GERAIS**

**A Unimed Nacional não se responsabiliza por problemas de conexão que as Associadas venham enfrentar, assim como por quaisquer outras situações que não estejam sob o seu controle, incluindo, mas não se limitando, instabilidade na conexão com a internet, incompatibilidade com a plataforma digital, com os equipamentos utilizados, falha no fornecimento de energia elétrica, esquecimento de senhas, bloqueio da plataforma digital, dentre outros.**

# CADASTRO NA **PLATAFORMA ZOOM**

- 1. Inicialmente, para atendimento aos requisitos de segurança exigidos na IN DREI 81/2020, o participante deverá ser inscrito na plataforma Zoom.
- 2. Caso o participante já possua cadastro, valide sua senha.
- 3. Caso o participante não tenha cadastro na plataforma Zoom, acesse o site:

<https://zoom.us/signup>

4. Confirme sua data de nascimento:

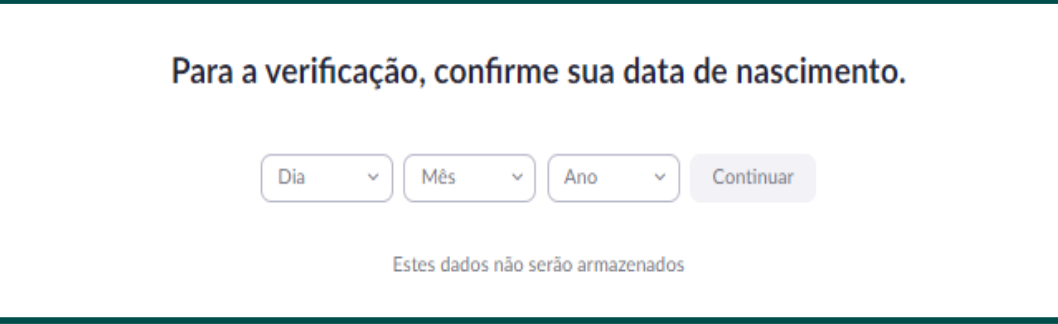

5. Insira seu e-mail e clique em "inscreva-se":

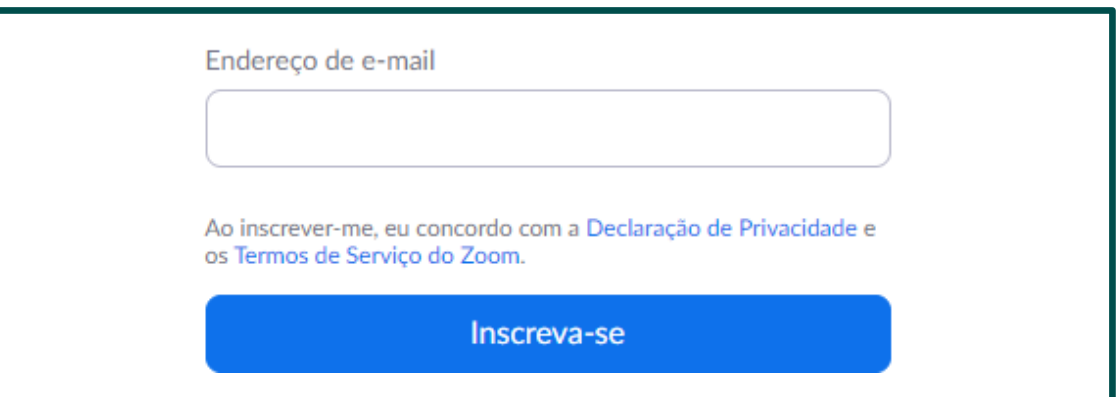

6. Após a inscrição, você receberá a seguinte mensagem de verificação de cadastro:

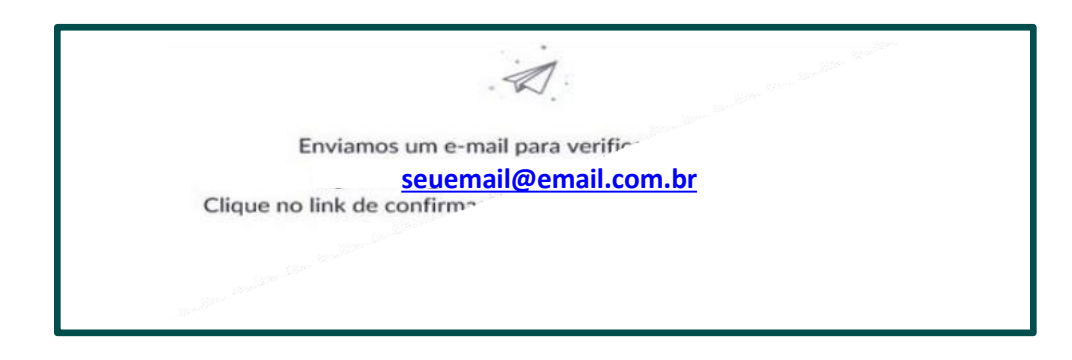

7. Acesse o seu e-mail cadastrado e abra o e-mail de confirmação enviado pelo Zoom.

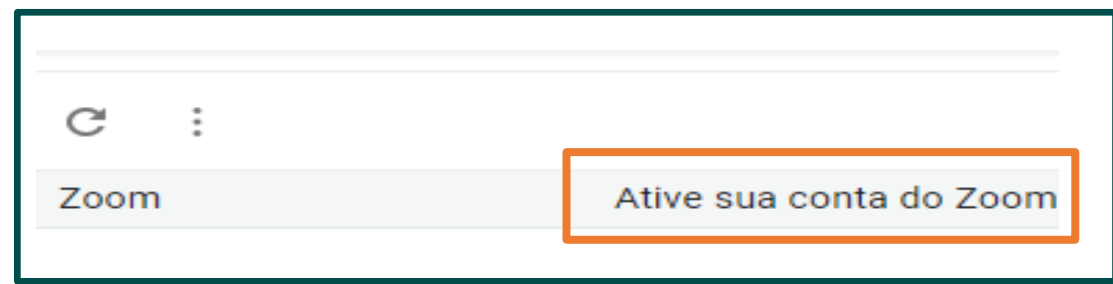

8. Clique em "Ativar Conta" para confirmar a sua inscrição:

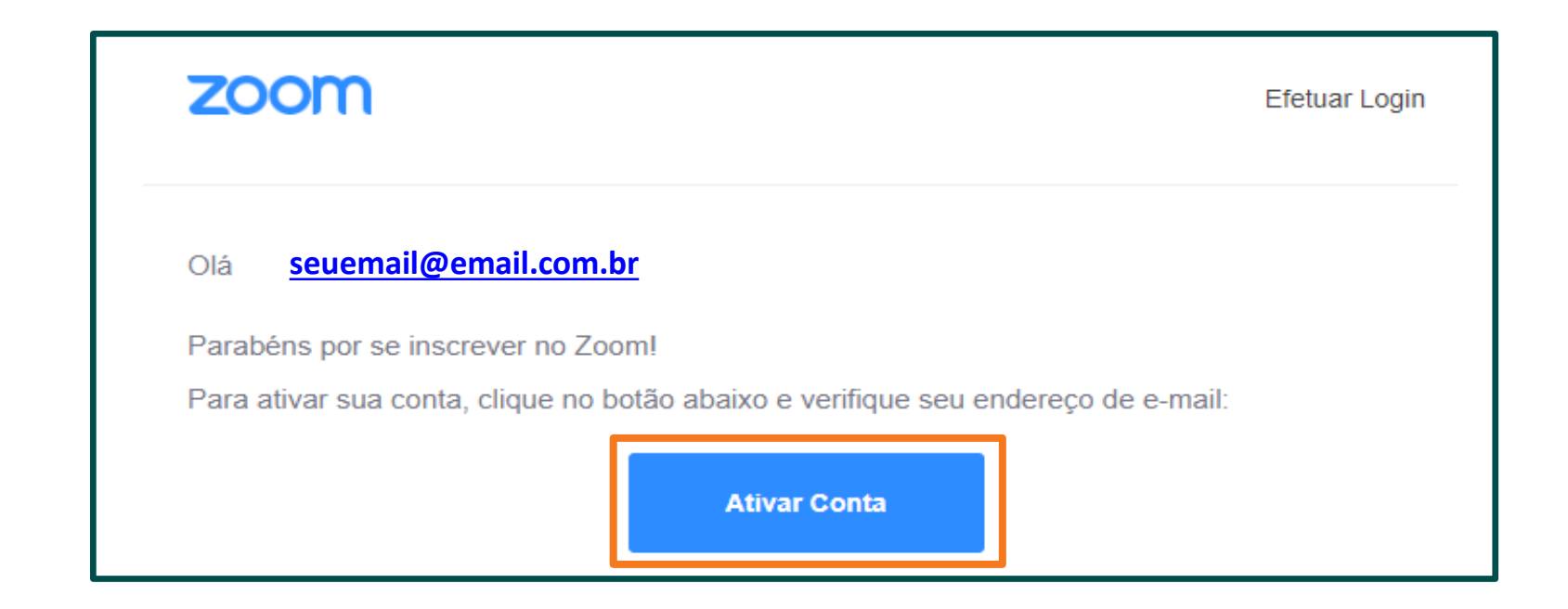

9. Ao ingressar no link de ativação de conta, você será direcionado para a página do Zoom e aparecerá a mensagem abaixo. Selecione a opção "**não"** e em seguida clique no botão **"Continuar".**

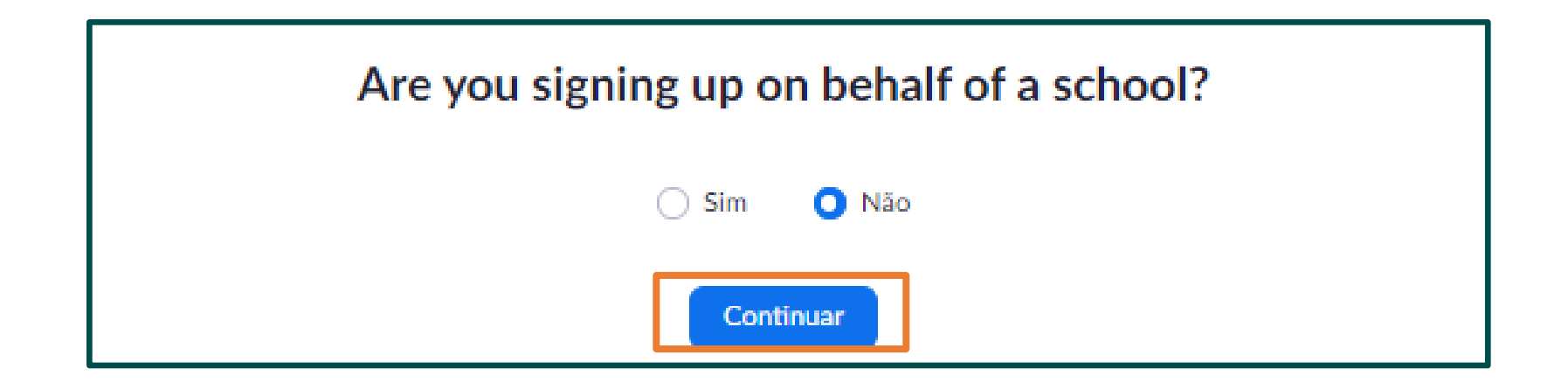

10. Preencha os campos "nome", "sobrenome", "senha" e "confirmar senha". Clique em "**Continuar"**

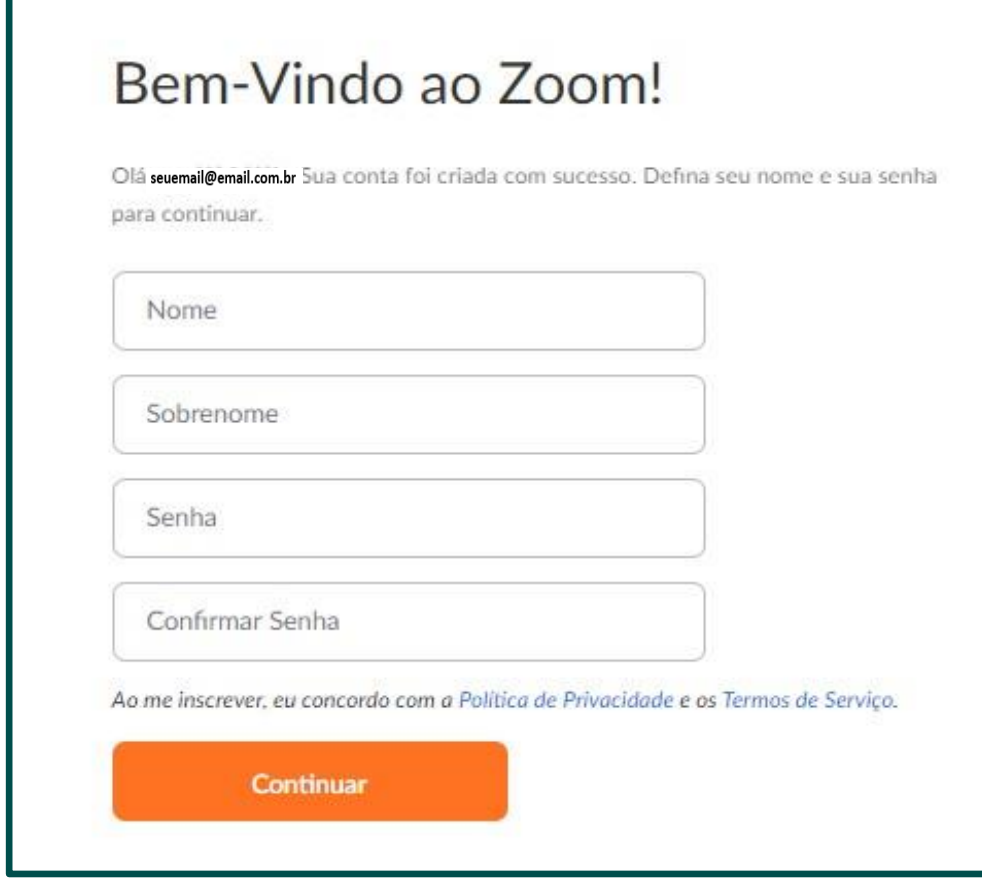

11. Após criação de senha e login, você receberá mensagem abaixo. Clique em **"Pular esse passo":**

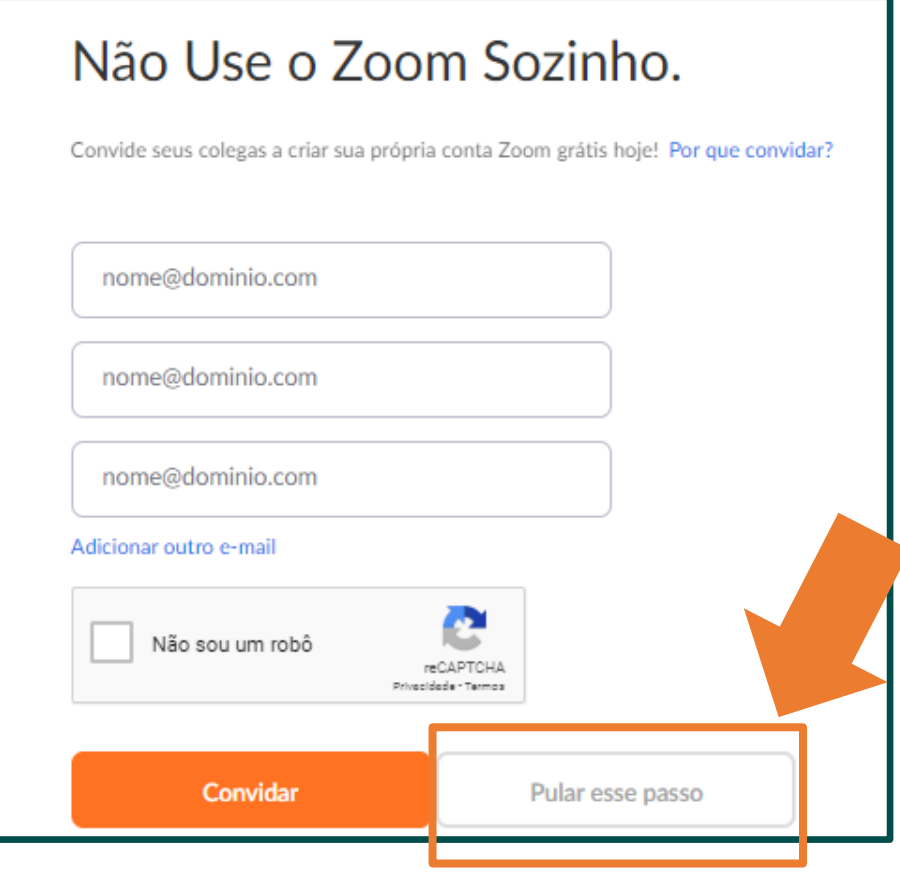

12. Se preferir ter acesso a sua conta, clique em "**Ir para minha conta**":

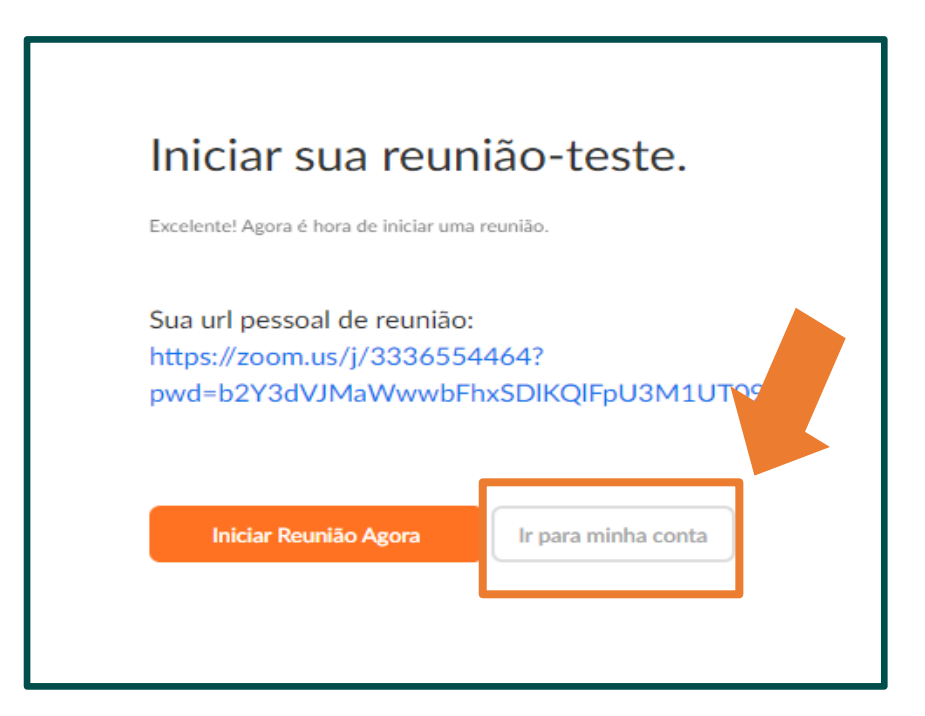

**13. Parabéns! Você concluiu o cadastro na plataforma Zoom**. **Não esqueça de guardar seu login e senha**.

*Valide seu acesso, seguindo o passo a passo da página seguinte.*

# **VALIDAÇÃO DE ACESSO** VALIDAÇÃO **DE ACESSO**

## **VALIDAÇÃO DE ACESSO**

1. Confirme, com antecedência, seu login e senha de acesso na plataforma Zoom. Acesse o site:

<https://zoom.us/signup>

2. Como você já se registrou na ferramenta, certifique com antecedência se o seu login e senha estão ativos.

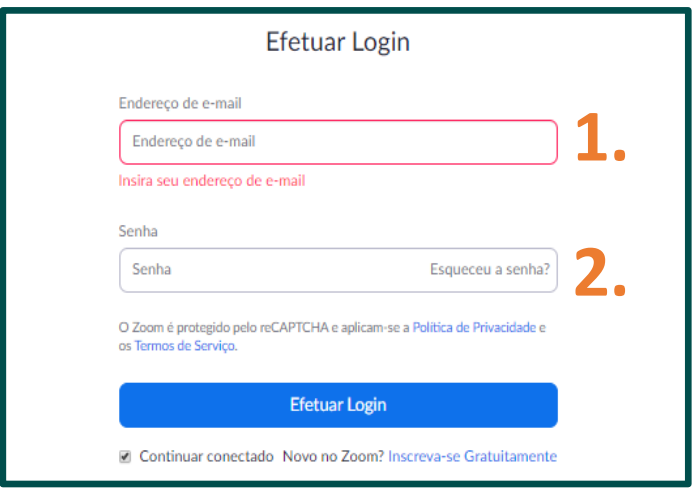

- 1. Inserir seu e-mail de cadastro
- 2. Digite sua senha

**LEMBRE-SE que o seu login (e-mail) de acesso ao Zoom deve ser o mesmo indicado na credencial!**

# **INSCRIÇÃO PARA PARTICIPAÇÃO** INSCRIÇÃO **PARA PARTICIPAÇÃO**

1. O Delegado Credenciado deverá realizar a inscrição da sua participação através de acesso do link recebido pela área de Governança Corporativa e Societário da Unimed Nacional

2. Ao acessar o link, você terá acesso ao formulário de inscrição prévia.

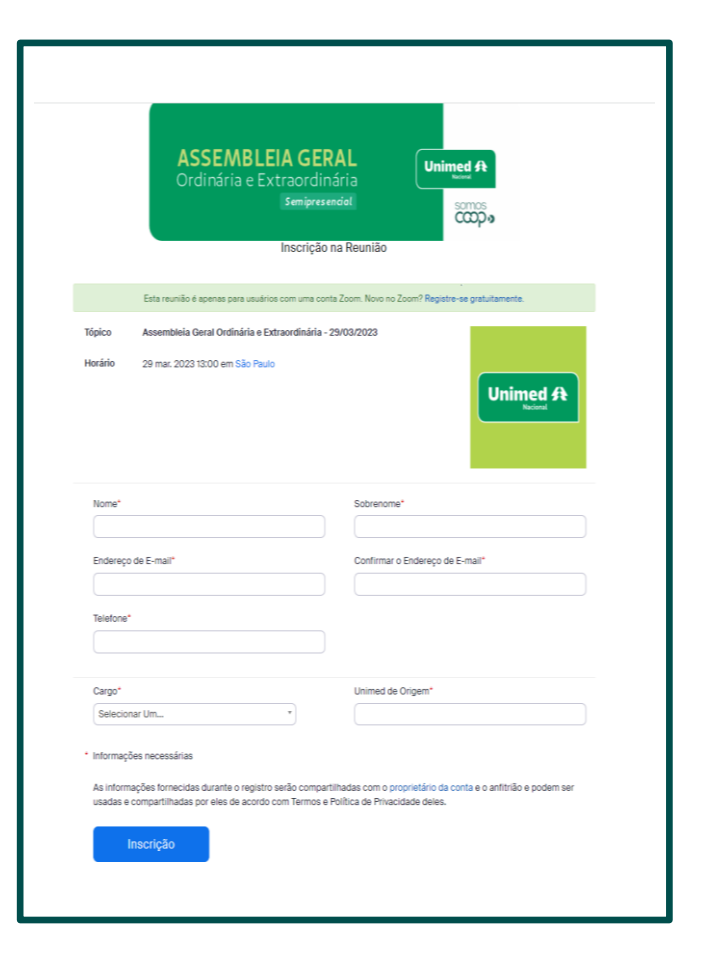

2. 1. Para efetivar a sua inscrição, preencha o formulário com seus dados. **Observação: os campos que tiverem asterisco vermerlho (\*) são obrigatórios.**

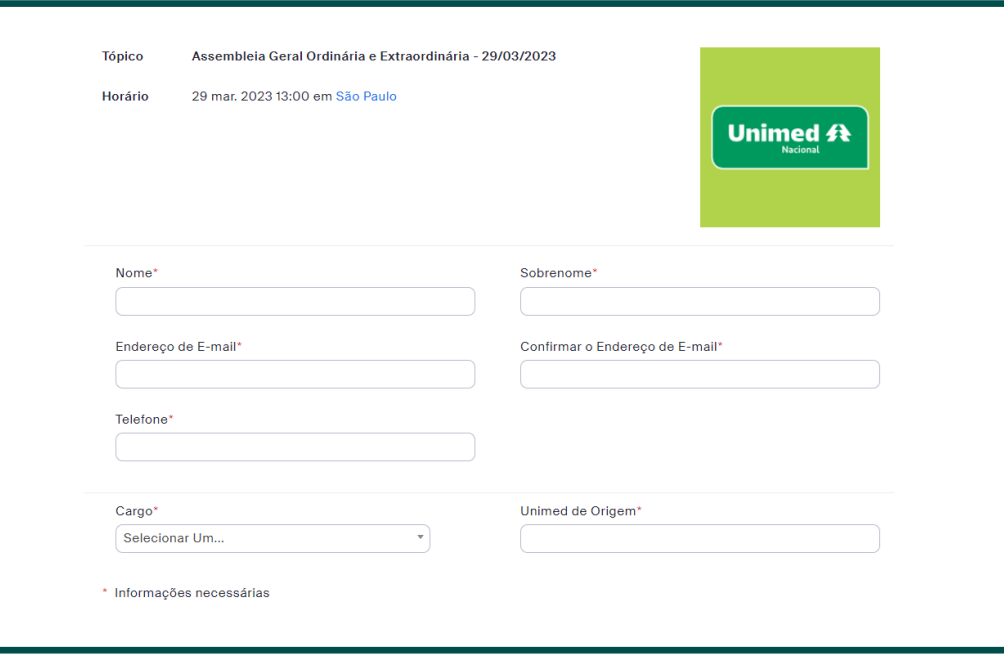

*Para conseguir obrigatoriamente, você terá que se inscrever, criar uma conta no Zoom (página 08, deste Manual). É importante guardar seu login e senha. Lembrese que o seu login (e-mail) de acesso ao Zoom deve ser o mesmo indicado na credencial. A Unimed Nacional não tem acesso a essas informações!*

3. Após preencher todos os campos, clique no botão "**Inscrição**".

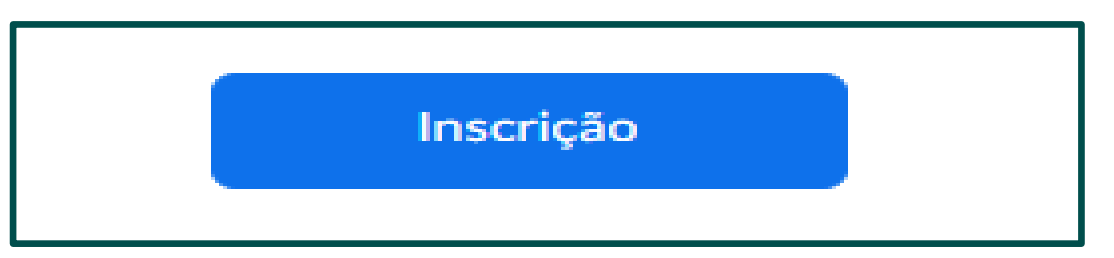

4. Sua inscrição ficará aguardando até que o anfitrião (Unimed Nacional) a aceite.

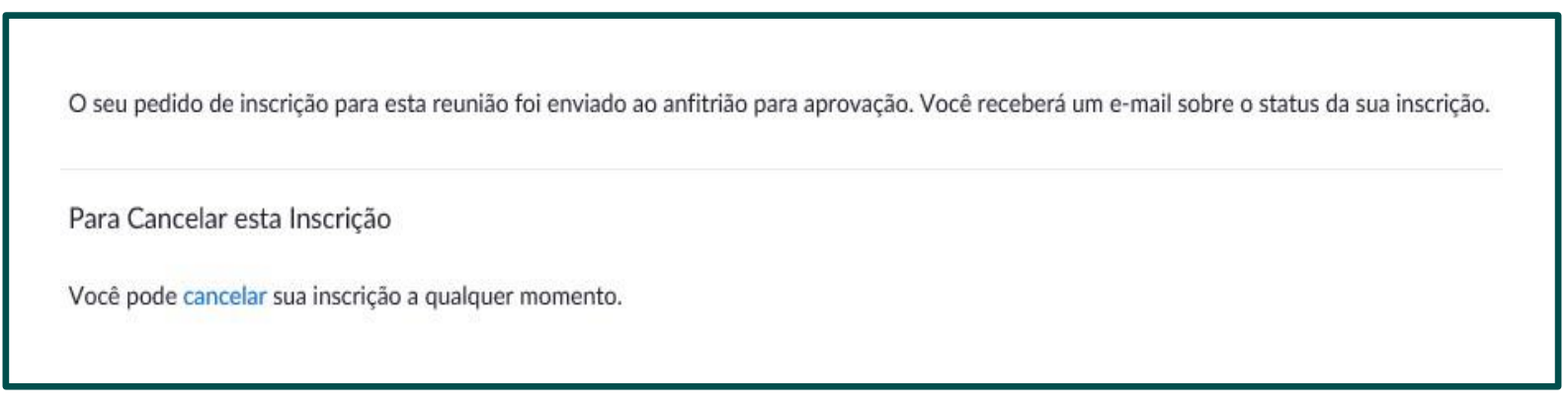

5. Quando sua inscrição for aceita, você receberá um novo e-mail com as seguintes informações:

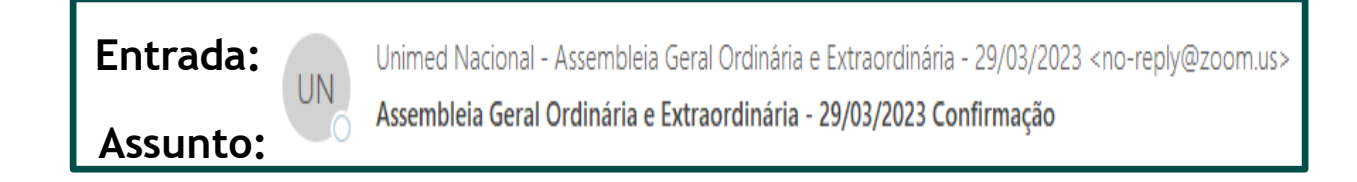

6. Abra o e-mail, procure pelo trecho abaixo e clique em "Ingressar na reunião".

Esse link é único, não pode ser acessado em dois dispositivos diferentes. **Este link não deve ser compartilhado com outros, ele é exclusivo para você.**

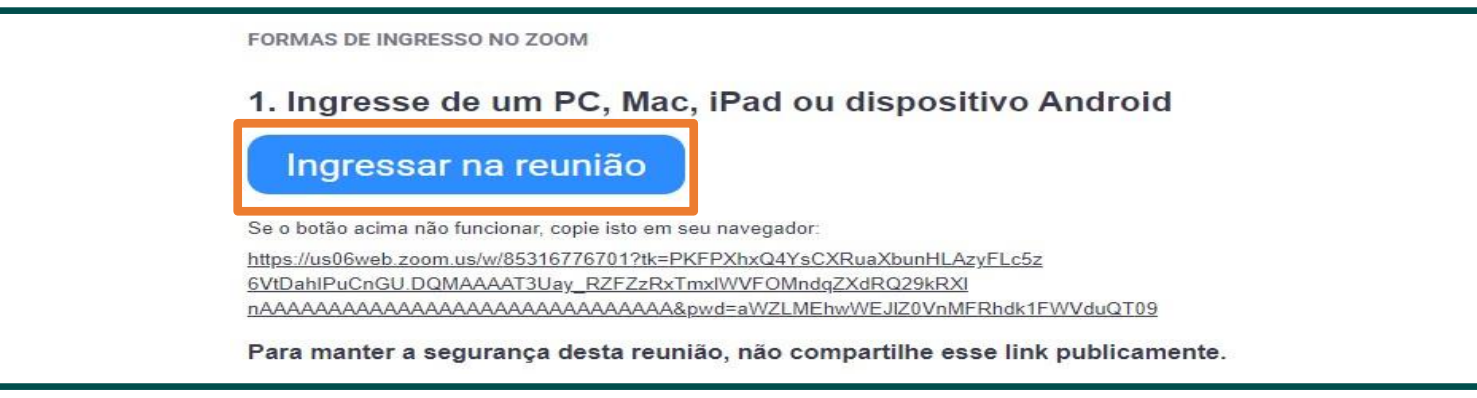

7. Clique em "baixar e executar Zoom" e irá baixar um aplicativo para a visualização da reunião.

*Observação:* é obrigatória a instalação do Zoom, pois certas funções que serão utilizadas na reunião não funcionam na visualização pelo navegador.

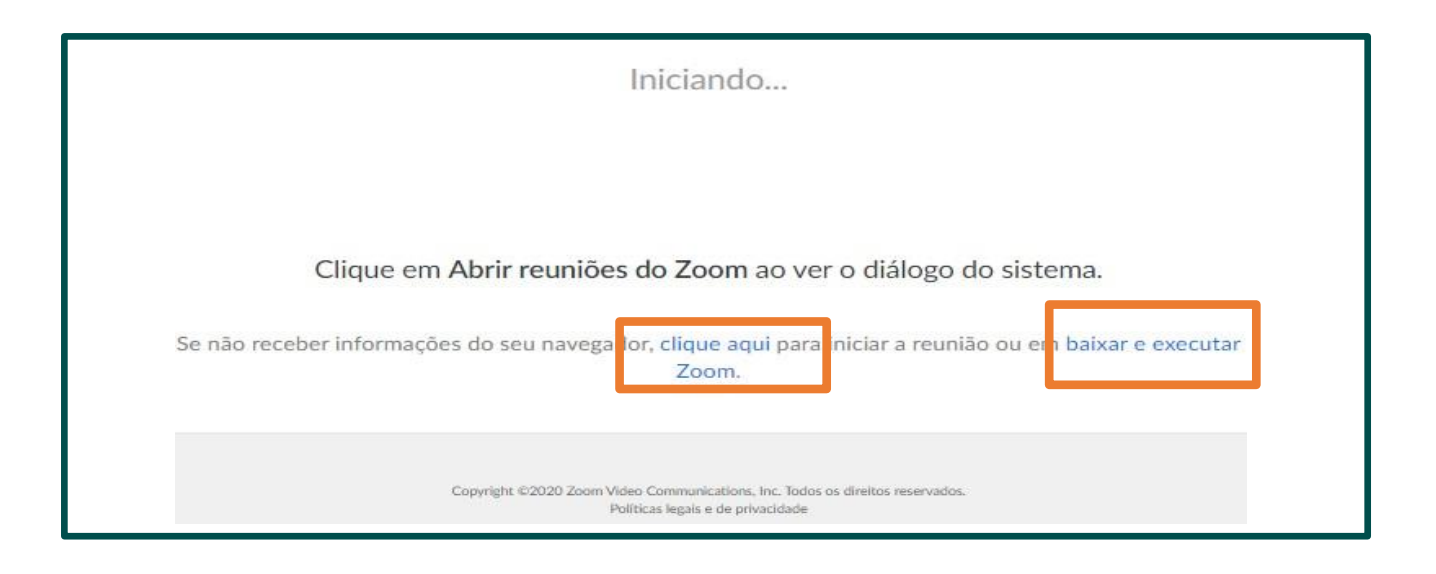

- 8. Clique sobre o arquivo baixado
- 9. Ele irá instalar o aplicativo Zoom o e irá iniciar a visualização da reunião
- 10. Caso apareça a janela abaixo, a Reunião ainda não iniciou. Aguarde!

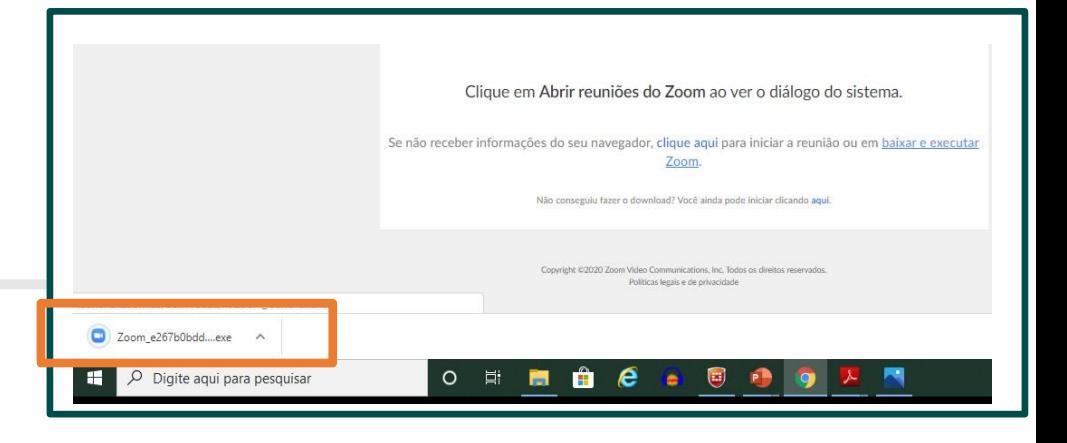

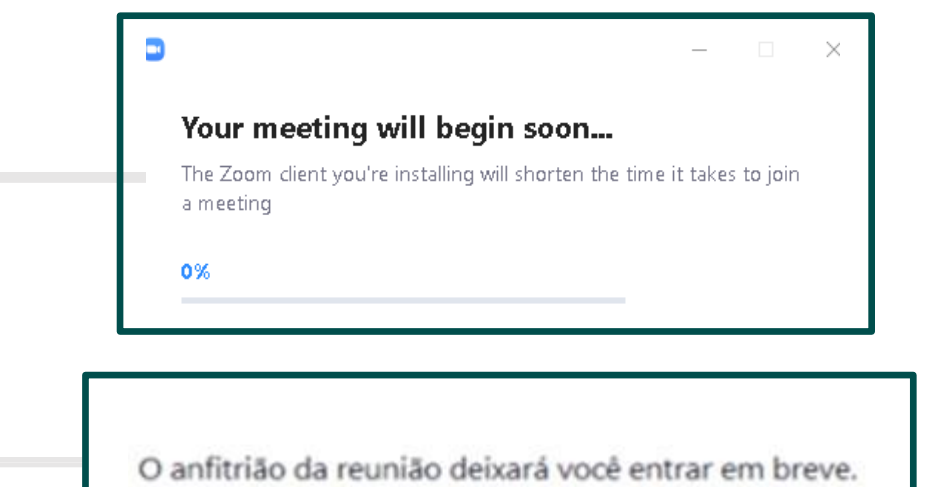

11. Se o aplica Se o aplicativo estiver em inglês, efetue os seguintes passos:

**Passo 1.** Localize o ícone do Zoom, na barra de ferramentas (próximo do "relógio"); **Passo 2.** Clique com o botão direito do mouse; **Passo 3.** Selecione "Switch Languages" **Passo 4.** Selecione "Português "

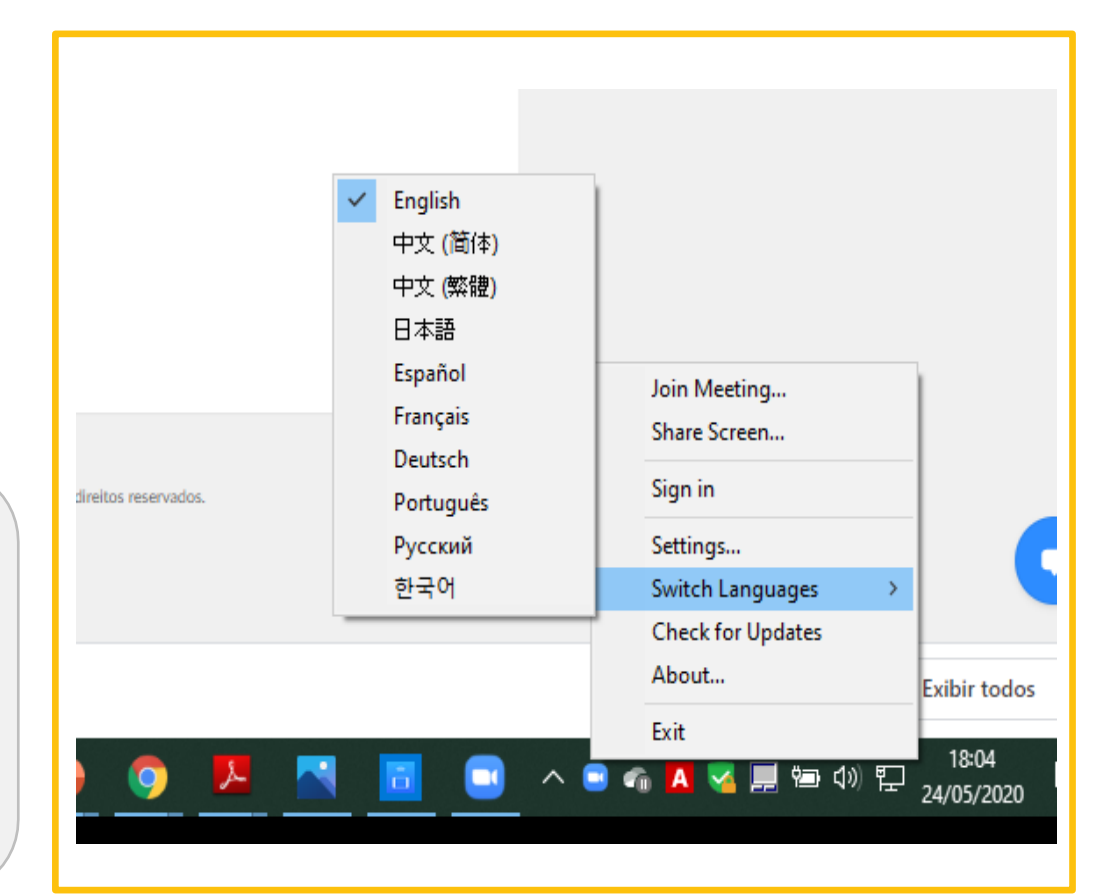

# **INSTALAÇÃO DO APP ZOOM** INSTALAÇÃO **DO APP ZOOM**

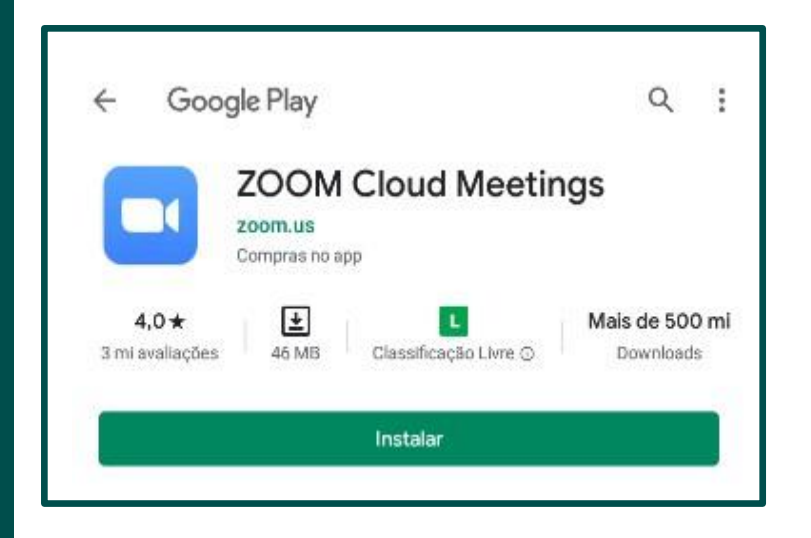

### **NO ANDROID**

Abra a "Play Store" e procure por "Zoom Cloud Meetings" e clique no botão verde "Instalar". Ou abra diretamente pelo link: [https://play.google.com/store/apps/details?id=us.zoom.video](https://play.google.com/store/apps/details?id=us.zoom.videomeetings&hl=pt_BR) meetings&hl=pt\_BR

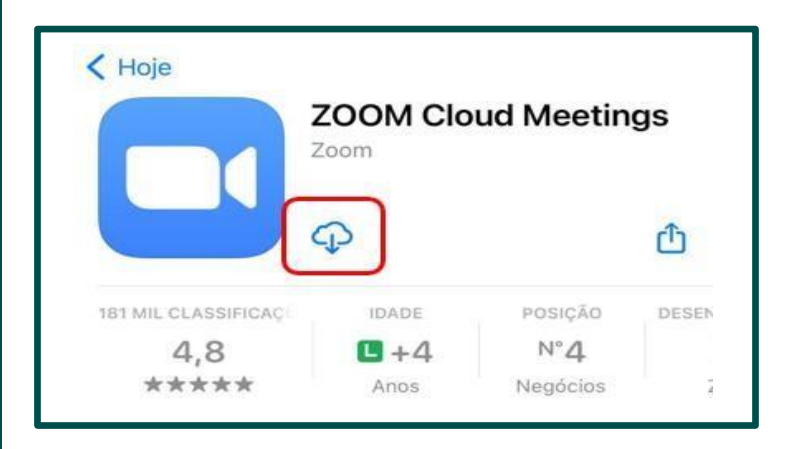

#### **APPLE STORE**

Na Apple Store, procure por "Zoom Cloud Meetings". Clique no botão "Obter" ou nesta nuvem igual a imagem ao lado e o aplicativo começará a instalação, aguarde. Ou abra diretamente pelo link: [https://apps.apple.com/br/app/zoom-cloud](https://apps.apple.com/br/app/zoom-cloud-meetings/id546505307)[meetings/id546505307](https://apps.apple.com/br/app/zoom-cloud-meetings/id546505307)

# **ICADASTRO NA PLATAFORMA ZOOM**

# **INCLUSÃO DO EVENTO NA SUA AGENDA**

- 1. O seu e-mail de confirmação de inscrição é o seu passaporte de ingresso na reunião.
- 2. Guarde o e-mail, juntamente de seu login e senha e se preferir, adicione na sua ferramenta de gestão de agenda.
- 3. Para inclusão na sua agenda, abra o e-mail de confirmação de inscrição;
- 4. Clique em "Adicionar ao Calendário"/"Adicionar ao Google Agenda" / "Adicionar ao Yahoo Agenda"

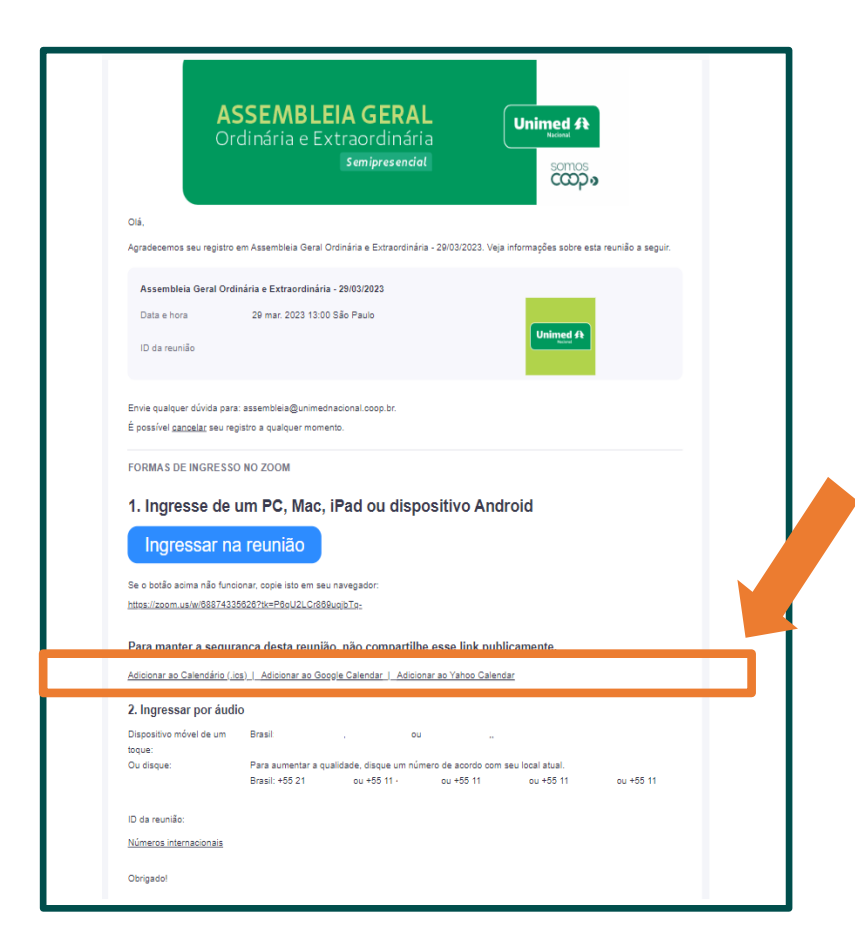

# **PARTICIPAÇÃO DIGITAL NA AGOE HÍBRIDA** PARTICIPAÇÃO NA **AGOE SEMIPRESENCIAL**

## **PARTICIPAÇÃO VIRTUAL NA AGOE**

Abra o e-mail confirmação de inscrição, procure pelo botão azul abaixo e clique em "Ingressar na reunião".

**Esse link é único, não pode ser acessado em dois dispositivos diferentes.**

**Este link não deve ser compartilhado com outros, ele é exclusivo para você.**

#### FORMAS DE INGRESSO NO ZOOM 1. Ingresse de um PC, Mac, iPad ou dispositivo Android Ingressar na reunião Se o botão acima não funcionar, copie isto em seu navegador. https://us06web.zoom.us/w/85316776701?tk=PKFPXhxQ4YsCXRuaXbunHLAzvFLc5z 6VtDahlPuCnGU.DQMAAAAT3Uay RZFZzRxTmxlWVFOMndqZXdRQ29kRXI nAAAAAAAAAAAAAAAAAAAAAAAAAAAAAAA&pwd=aWZLMEhwWEJIZ0VnMFRhdk1FWVduQT09 Para manter a segurança desta reunião, não compartilhe esse link publicamente.

## **PARTICIPAÇÃO VIRTUAL NA AGOE**

2. Em seguida, clique em "**Abrir Zoom Meetings**"

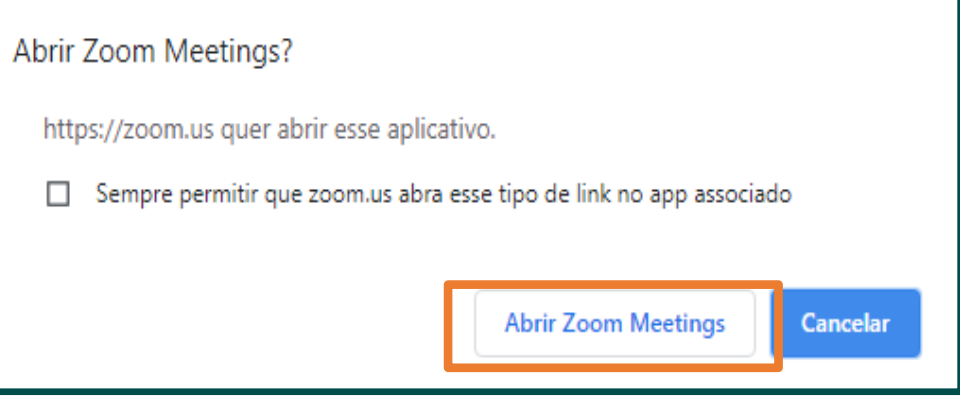

**Caso não tenha instalado o aplicativo, seguir os processos detalhados deste Manual.**

## **PARTICIPAÇÃO VIRTUAL NA AGOE**

3. Coloque login e senha cadastrados no Zoom e Clique em "**Sign in" / "Efetuar Login"**

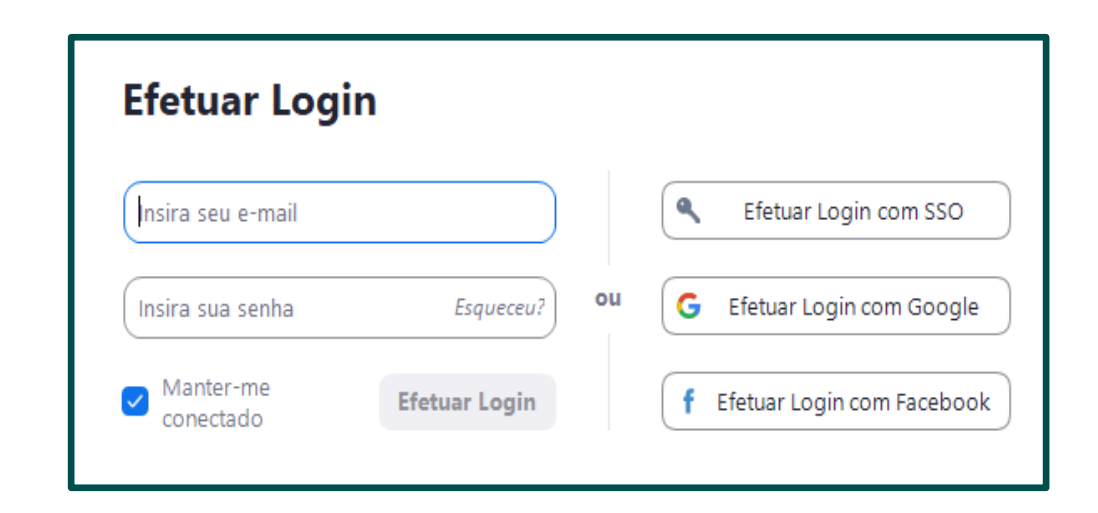

- **É importante guardarseu login e senha.**
- **Lembre-se que o seu login de acesso Zoom deve ser o mesmo indicado na credencial.**
- **Unimed Nacional não tem acesso a essasinformações.**

# **HABILITAR MICROFONE** HABILITAR **MICROFONE**

#### **HABILITAR MICROFONE**

1. Assim que o administrador aceitar sua participação, a janela ao lado será exibida, basta clicar em **"Juntese com áudio do computador"**. E seu microfone estará pronto para uso.

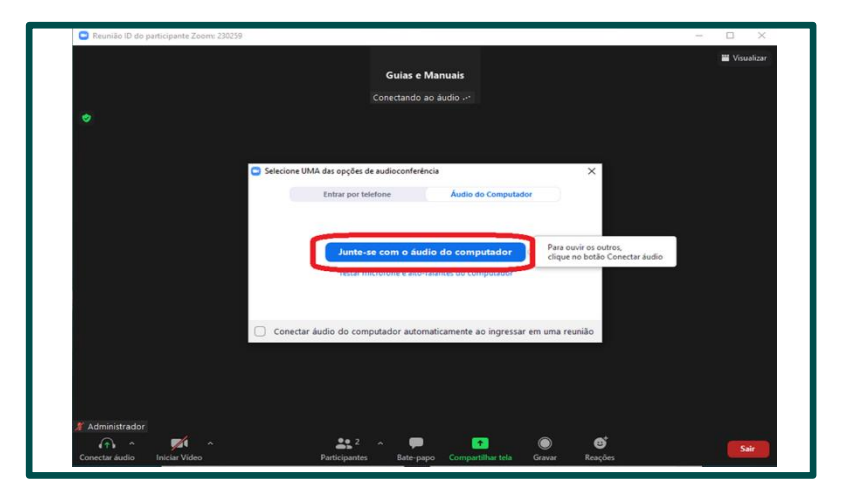

Para os participantes que optarem pelo **acesso via smartphone iOS ou Android**, e ainda não tenha instalado o aplicativo, siga o processo detalhados deste Manual. E habilite o microfone conforme as páginas a seguir.

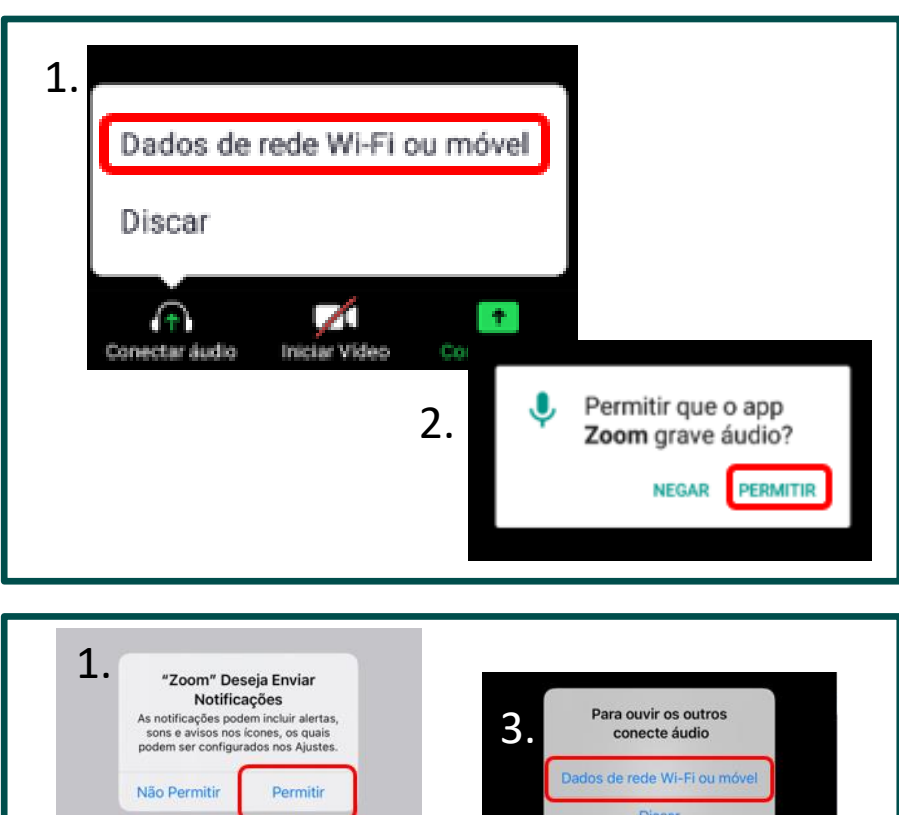

#### Nenhum Áudio 2. "Zoom" Deseja Ter Acesso ao Microfone Para que as pessoas ouçam você durante as reuniões, o Zoom precisa anessar o seu microfone Não Permitir

#### **NO ANDROID**

1 - Após acessar a reunião com seu smartphone, vá até o botão "Conectar áudio" e escolha a opção "**Dados de rede Wi -Fi ou móvel**". 2 - Em seguida em "Permitir que o app Zoom grave áudio? Clique em **"permitir".**

#### **NO IPHONE**

1 - Após abrir o app, permita o acesso via áudio. Na janela "Zoom" Deseja Enviar Notificações, clique em "**Permitir**". 2 – Na janela "Zoom" Deseja Ter Acesso ao Microfone. Você será direcionado para a sala de espera automaticamente. 3 – Após o anfitrião permitir seu acesso, na tela "Para ouvir os outros conecte o áudio", clique em "**Dados de rede Wi - Fi ou móvel**", como na imagem. .

#### **NO ANDROID**

1 - Após acessar a reunião com seu smartphone, vá até o botão "Conectar áudio" e escolha a opção "**Dados de rede Wi -Fi ou móvel**". 2 - Em seguida em "Permitir que o app Zoom grave áudio? Clique na opção **"permitir".**

### **NO IPHONE**

1 - Após abrir o app, permita o acesso via áudio. Na janela "Zoom" Deseja Enviar Notificações, clique em "**Permitir**". 2 – Na janela "Zoom" Deseja Ter Acesso ao Microfone. Você será direcionado para a sala de espera automaticamente. 3 – Após o anfitrião permitir seu acesso, na tela "Para ouvir os outros conecte o áudio", clique em "**Dados de rede Wi-Fi ou móvel**", como na imagem. .

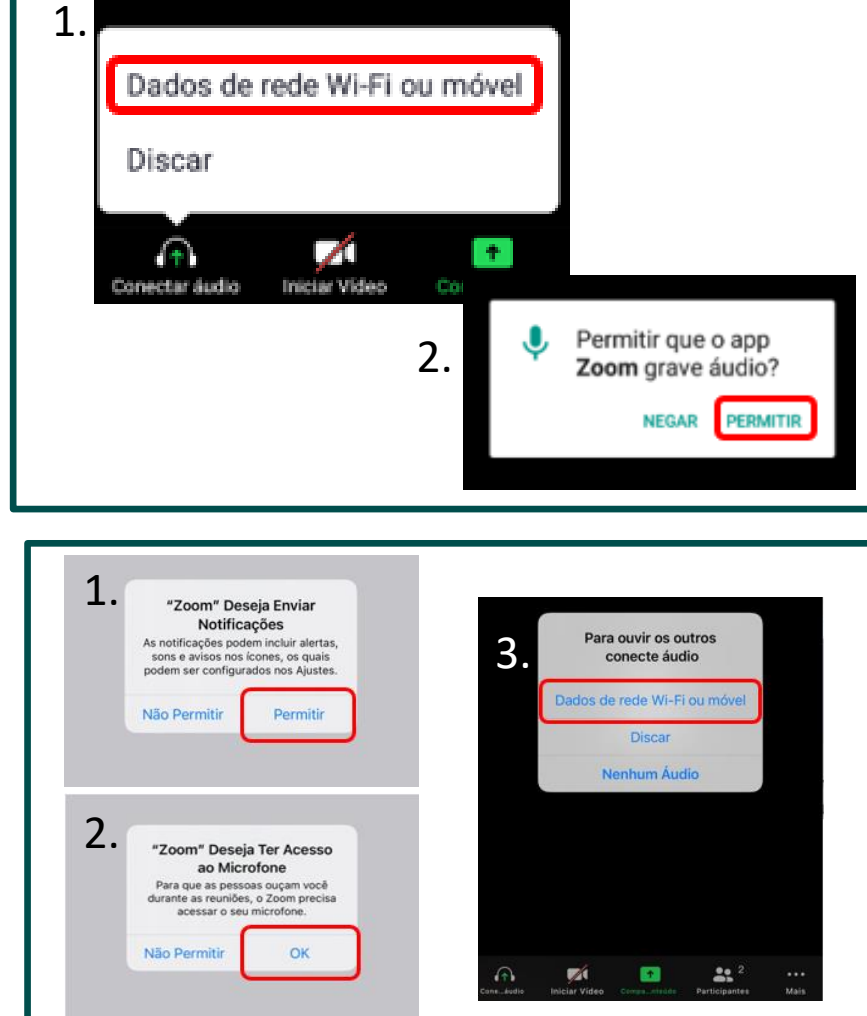

#### **ATIVAR MICROFONE**

Em ambos os Smartphones (Android ou iOS "iPhone", para ativar o microfone basta clicar no ícone microfone (imagem ao lado) "**Desativar mudo**".

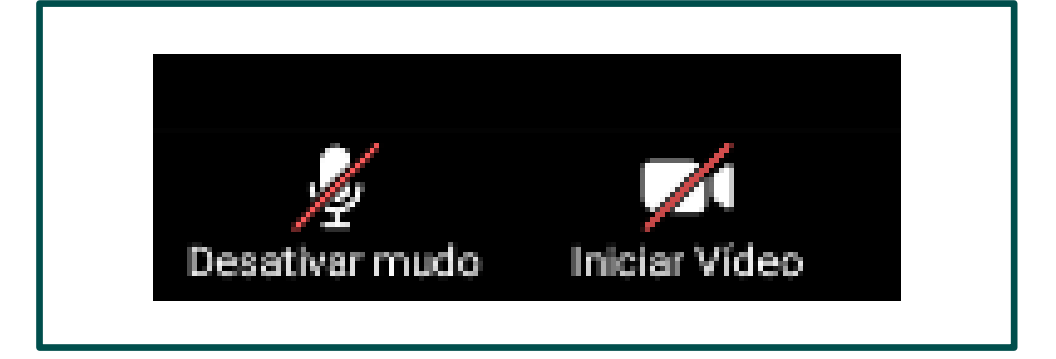

No caso da Assembleia Geral, a Unimed realiza a gestão do microfone de todos os participantes e você provavelmente receberá o alerta "**O anfitrião não permite que os participantes ativem seu próprio som**", por isso recomendamos a utilização do recurso levantar a mão e aguardar o anfitrião liberar seu microfone.

# **VOTAÇÃO NA REUNIÃO**

### **COMO VOTAR NA ASSEMBLEIA**

Após a apresentação de cada item será exibida uma janela em sua tela com as opções para voto, marque a opção desejada e não se esqueça de confirmar seu voto clicando no botão "Submit".

*[Obs: tela exemplificativa de texto para votação]*

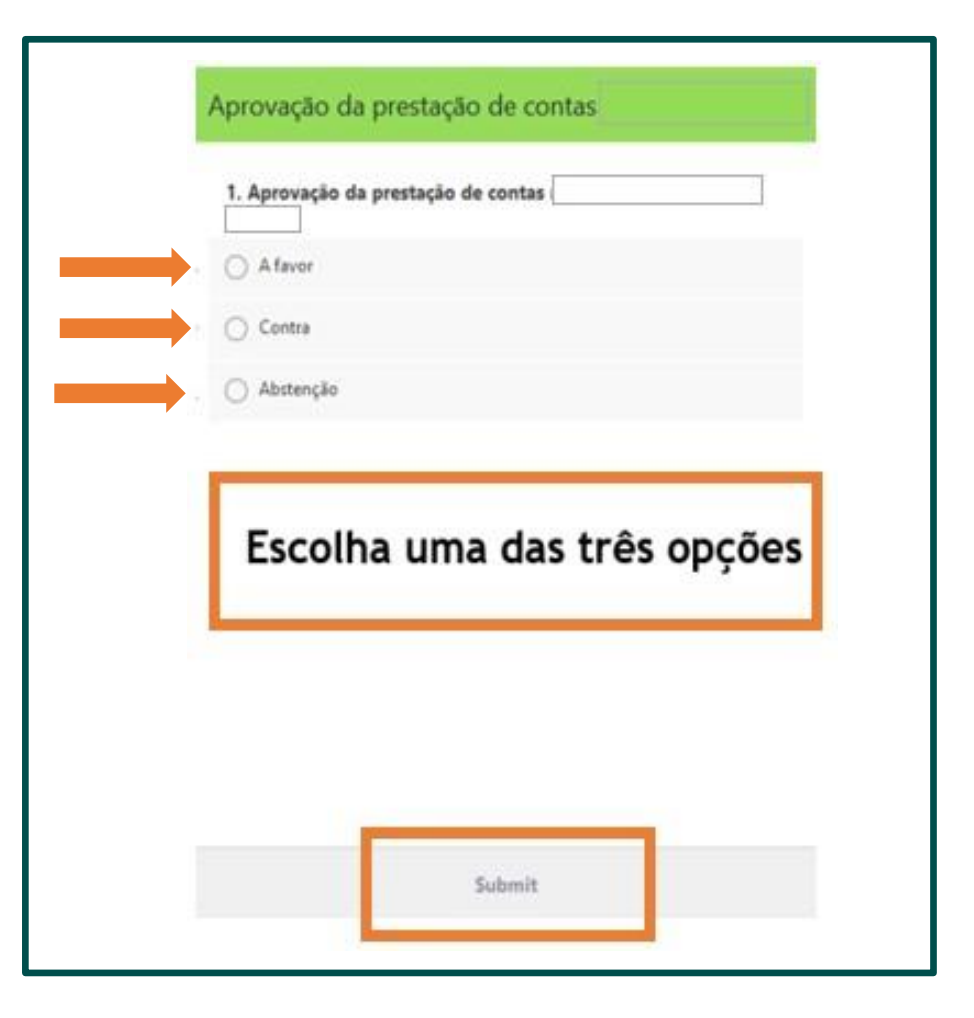

## **COMO VOLTAR A VOTAÇÃO EM CASO DE QUEDA NA INTERNET**

Caso você tenha caído da conferência ou fechado sua janela de votação por engano, enquanto a votação estiver ativa você poderá clicar no botão "Polls" ou "Enquete" no menu de opções da reunião e a janela de votação será aberta.

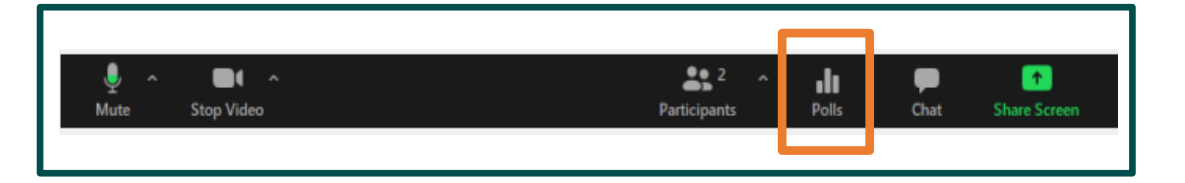

**Caso o botão não apareça na sua tela significa que o período de votação já se encerrou ou seu voto não será computado.**

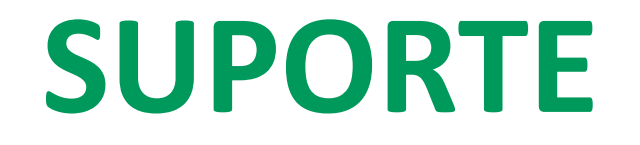

### **SUPORTE NÚCLEO DE GOVERNANÇA**

**Núcleo de Governança Corporativa**

#### **Telefones:**

- (11) 96905-3078
- (11) 97101-2293
- (11) 94183-7639
- (11) 99800-8353
- (11) 97384-3386

#### **E-mail:**

[assembleia@unimednacional.coop.br](mailto:assembleia@unimednacional.coop.br)

#### **SUPORTE TÉCNICO - ZOOM**

#### **NETGLOBE**

**Telefone: (19) 2515-3774** 

**E-mail: [atendimento@netglobe.com.br](mailto:atendimento@netglobe.com.br)**

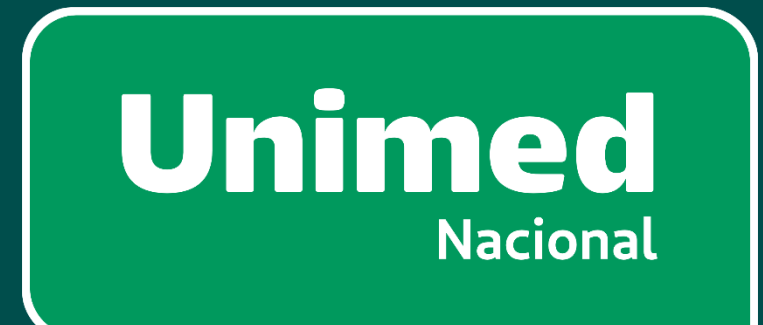